## **How to Hire a Student**

- Go to: jobs.udayton.edu/hr
- Login with your LDAP username and password
- Verify that you are logged in as a Student Hiring Mgr./Supervisor
	- o If not, use the drop-down box and switch to: **Student Hiring**  Mgr./Supervisor and click to refresh the system

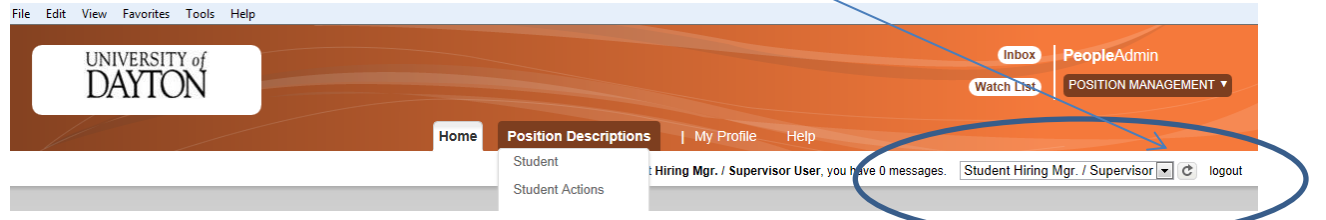

In the top right corner, switch to: **Applicant Tracking**

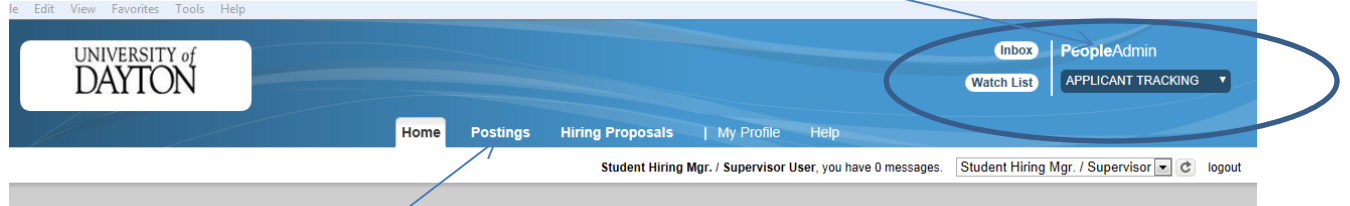

- At the top of the page, move the mouse over **Postings** and select **Student**
- > This will take you to a list of Open Positions (if you have multiple postings) and each posting will indicate the number of 'Active Applications'
- $\triangleright$  Select the posting that you want to review by clicking on the 'Working' Title'

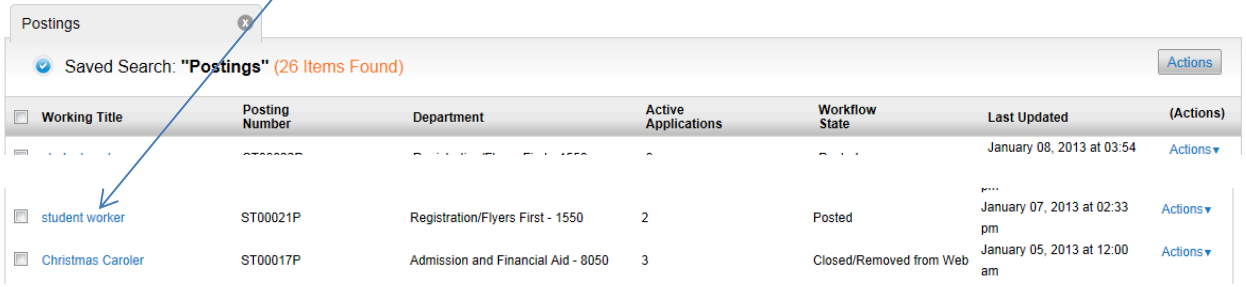

- o Move the mouse over **Actions** and select **View Applicants**
- $\triangleright$  You will be taken to the Posting as shown below, then select 'Applicants'

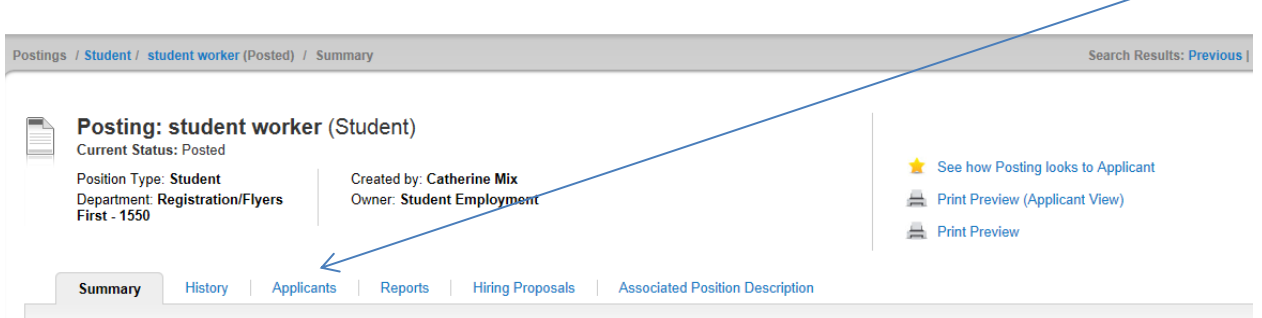

- $\triangleright$  Select the applicant's last name in order to review application
- $\triangleright$  Once you have determined which applicant(s) you want to hire
- Select the **Recommend for Hire (move to Recommend for Hire)**
	- o A pop-up box will appear, to confirm the action, select **Submit**

e Action On Job Application ▼ **View Posting Applied To Preview Application** Start Hiring Proposal

- You must now select **Start Hiring Proposal**, located on the right side of the screen
- $\triangleright$  Verify the information at the top of the page which indicates the applicant name and position that you are hiring for (shown below)

![](_page_1_Picture_124.jpeg)

- $\triangleright$  If this is correct, scroll to the bottom of the page and choose the **Select Position Description** link
- Review the information on the Hiring Proposal and select **Next** at the bottom
	- o Note: Student Employment will update the following fields once you submit the Hiring Proposal to us:
		- **•** Position Number
		- Job Change Reason
- **Social Security Number**
- Date of Birth
- Citizenship
- $\triangleright$  You will reach the Summary page
	- o Under **Hiring Proposal:** *Student Name* **(Student)**, it should say **Current Status: Draft**

![](_page_2_Picture_108.jpeg)

- **Student Employment (move to Student Employment)**
	- o A pop-up box will appear, select **Submit**
- There should be a **green** information bar at the top of your screen that will say **Action was successfully transitioned.** 
	- o Also, under **Hiring Proposal:** *Student Name* **(Student)**, it should say **Current Status: Student Employment**

![](_page_2_Picture_109.jpeg)

*\*Your hiring proposal has been sent to Student Employment and is pending completion\**